## **テスト機能付のフォームを作成**

ICT 教育基盤センター 2023 年 1 月 12 日

● 「空白のテスト」のテンプレートを選択します。

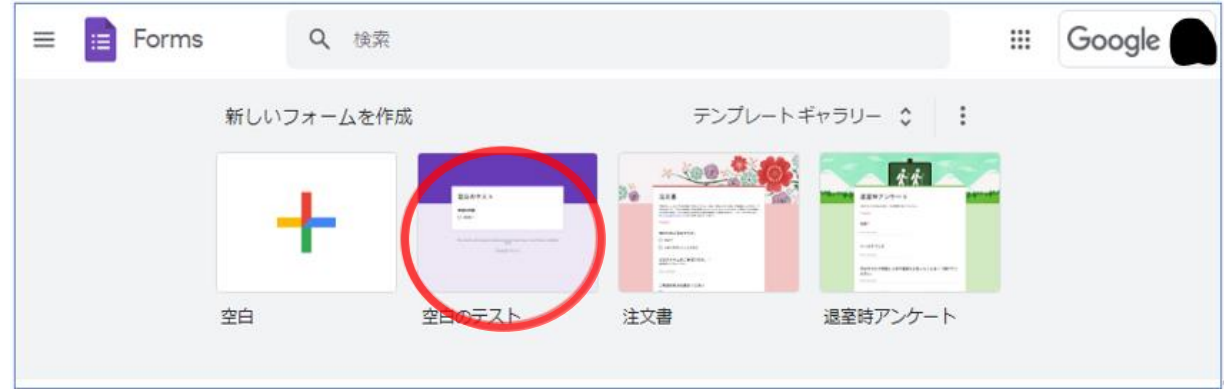

● テスト形式のフォームが表示されました。

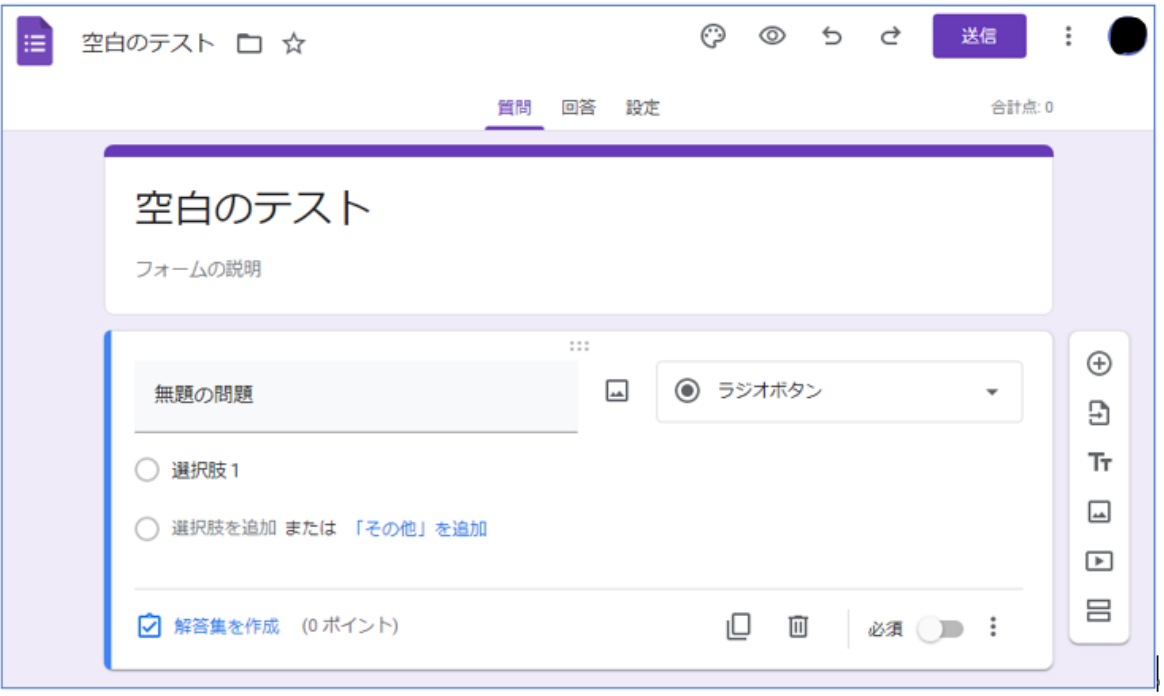

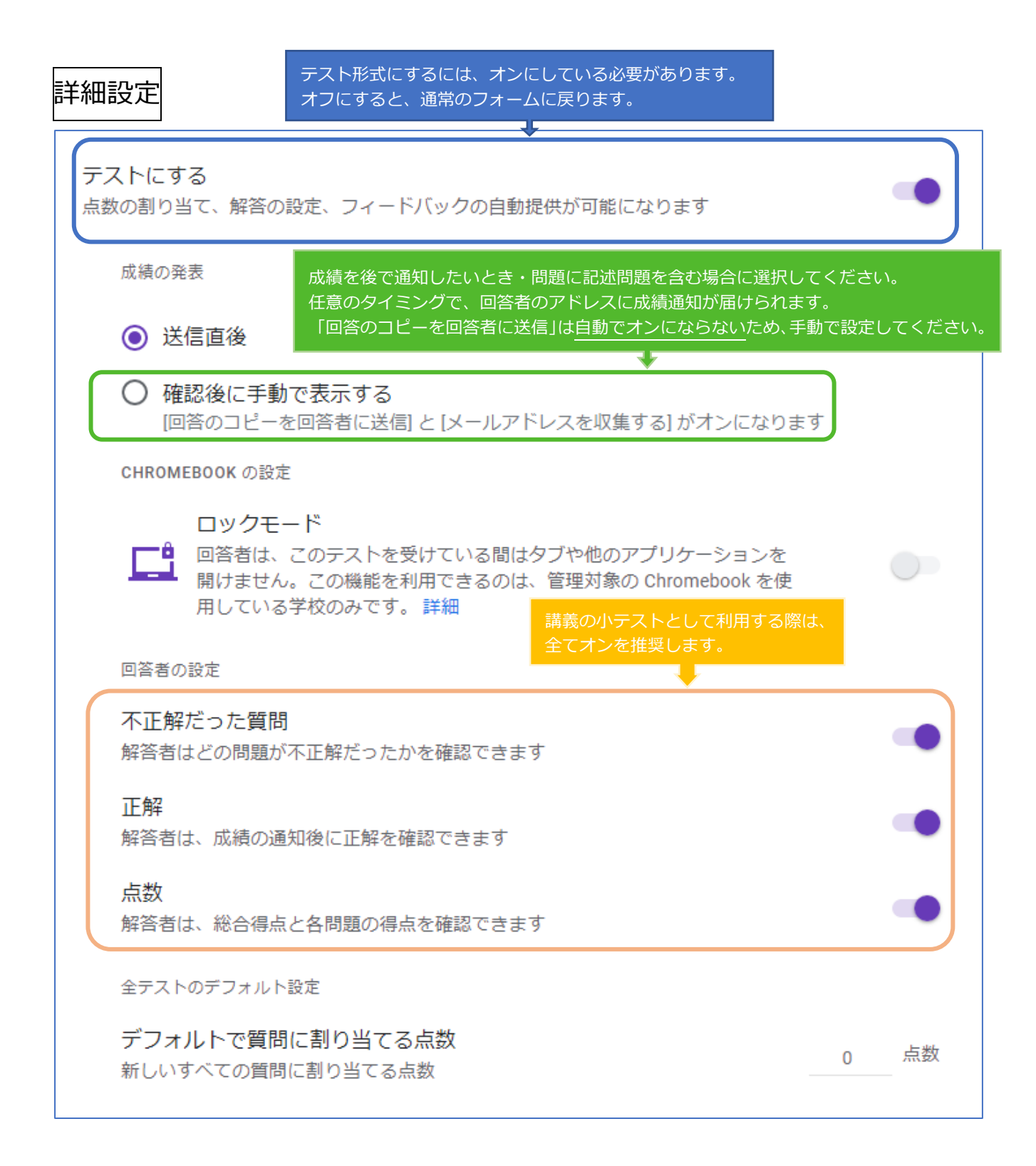

次ページから、実際に小テストを作成していきます。 組み合わせ問題と四肢択一問題の全2問を作成します。 設定は上図のとおりです。

## 実際に小テストを作成する

● 下図のようなテストを作成します。

タイトルと説明の入力は、通常のフォームと同様です。

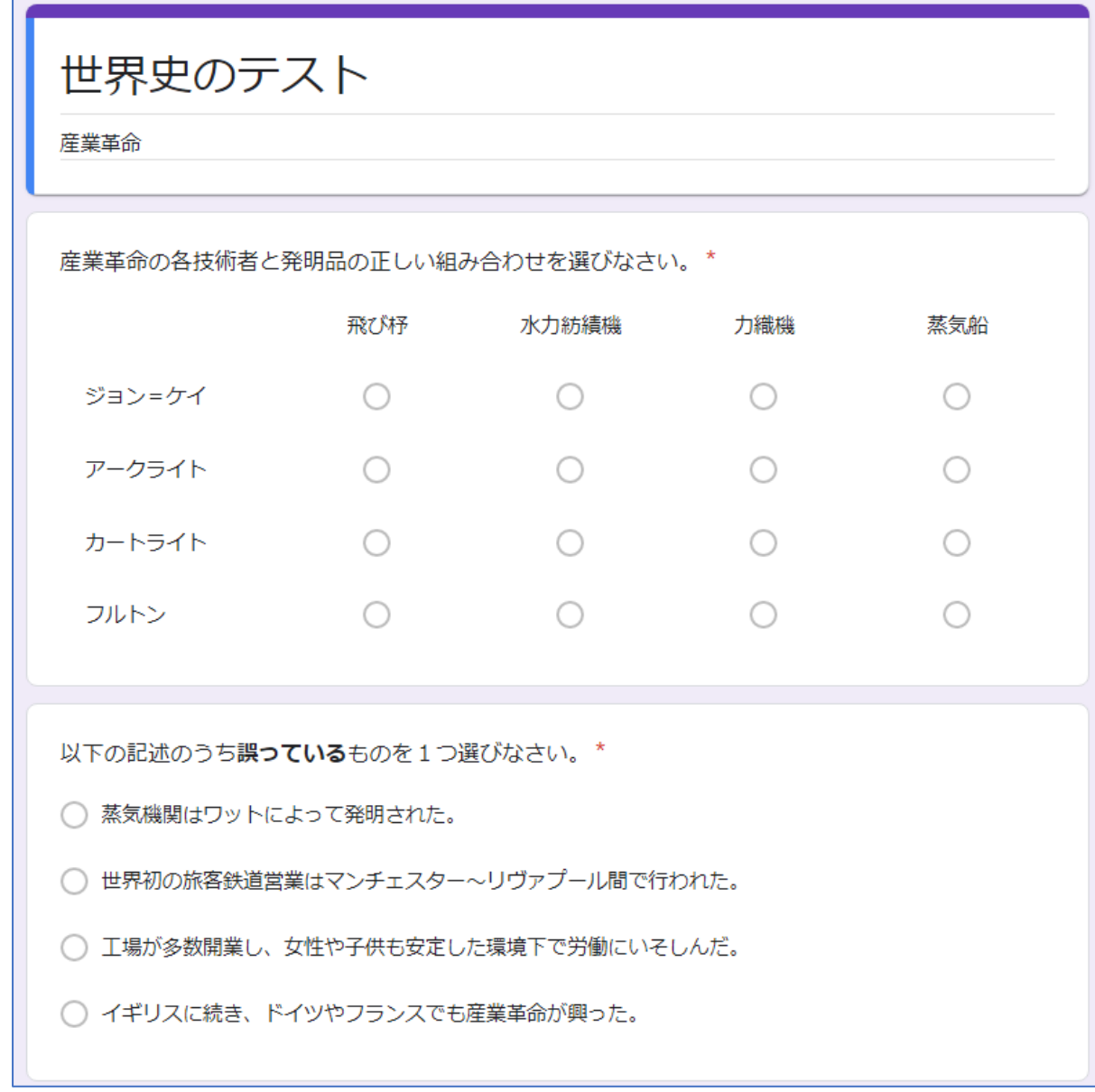

- 1問目 (組み合わせ問題)を作成します。
	- ➢ 問題がおおよそ完成したら、「解答集を作成」をクリックします。

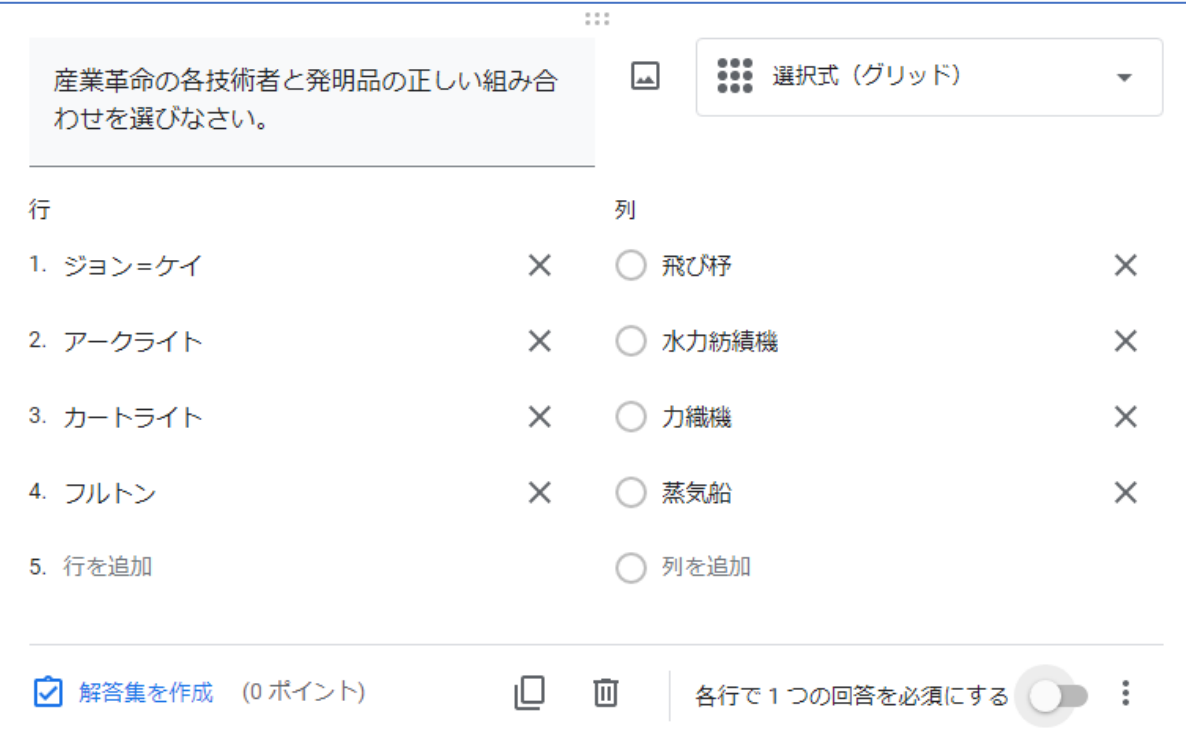

➢ 正答を選び、各選択肢に点数をつけます。続いて、「完了」をクリックします。

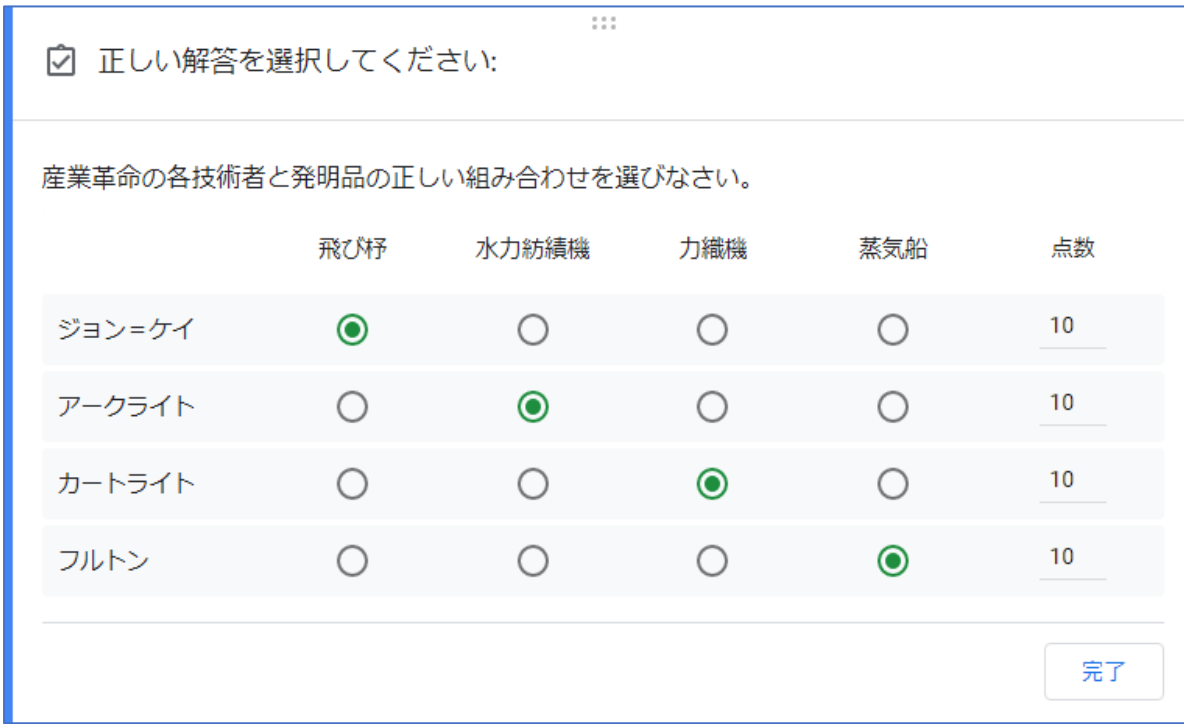

● 今回は、「: (縦三点リーダーアイコン)」→「行を並べ替える」をクリックします。

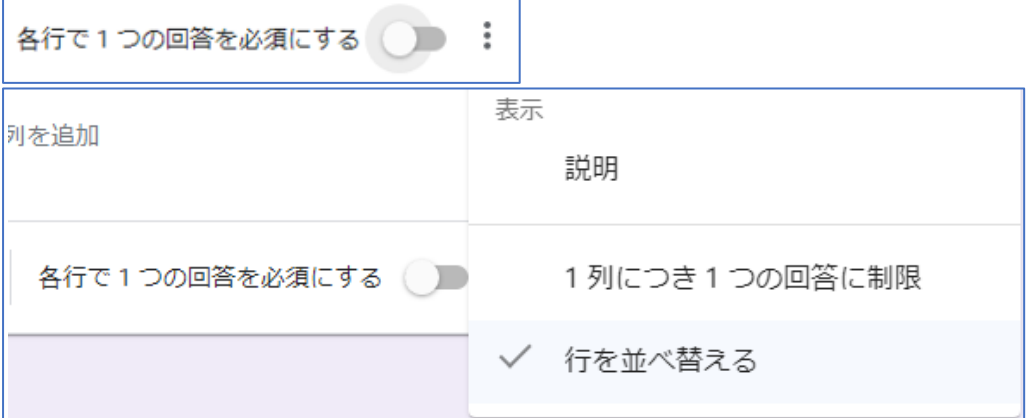

● プレビューすると、部分的に行が入れ替わりました。

 $\Gamma$ 

回答者ごとに行がシャッフルされるようになります。

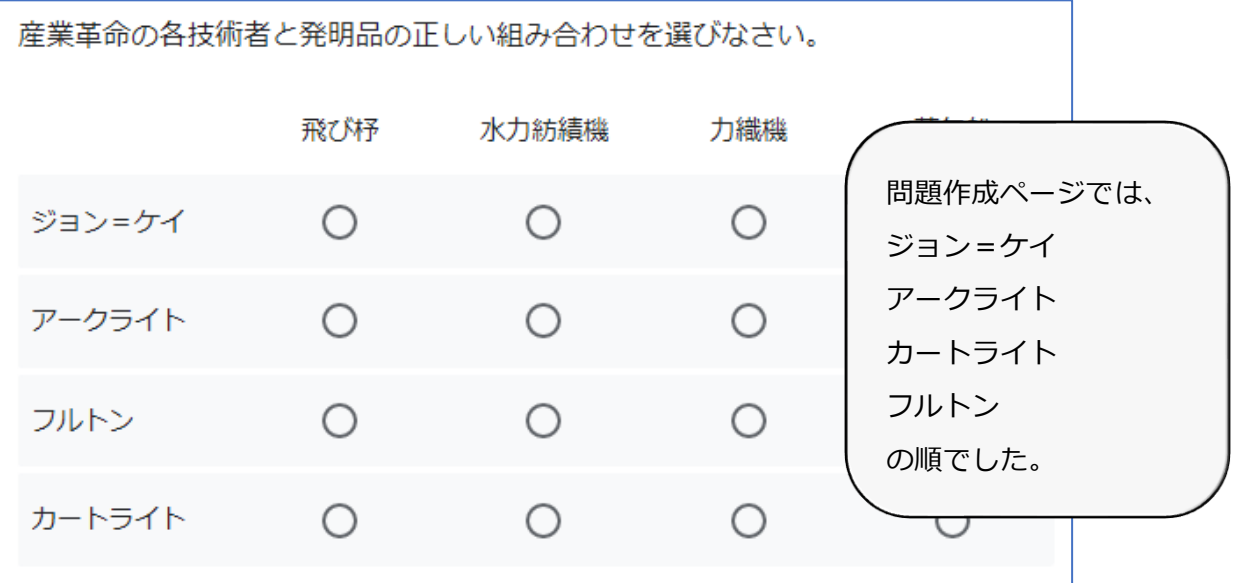

● 組み合わせ問題のため、「各行で1つの回答を必須にする」をクリックします。続いて、「: (縦三点リーダーアイコン)」→「1 列につき 1 つの回答に制限」をクリックします。

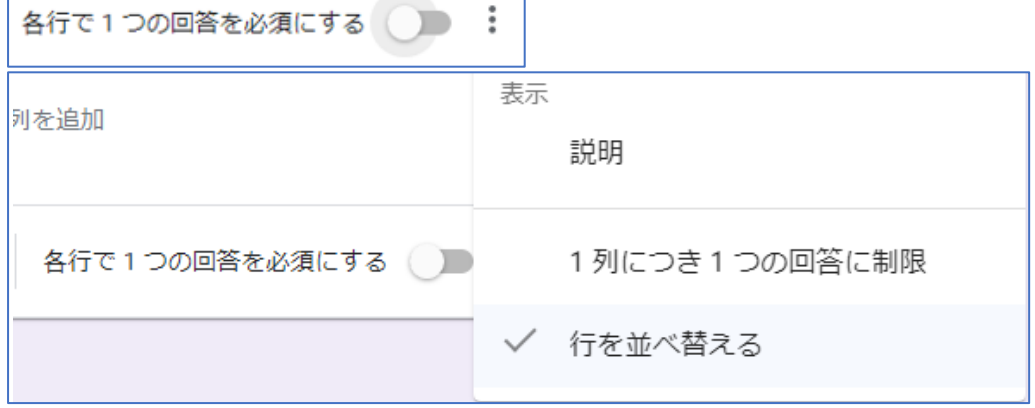

٦

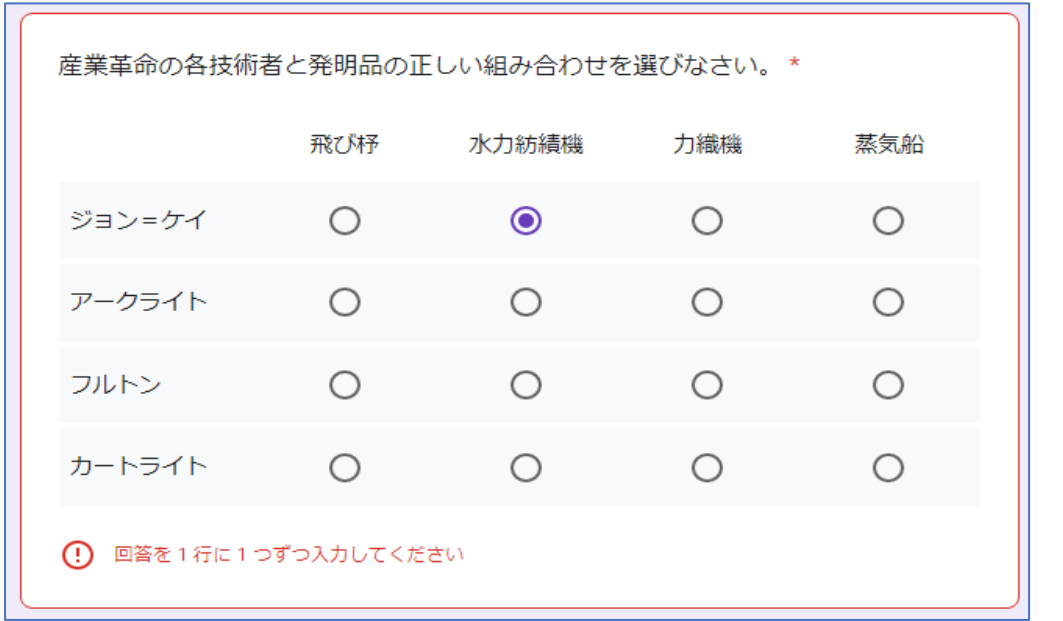

➢ 「各行で 1 つの回答を必須にする」と、下図のような回答はできなくなります。

➢ 「1 列につき 1 つの回答に制限」すると、下図のような回答はできなくなります。

 $\overline{\mathbf{r}}$ 

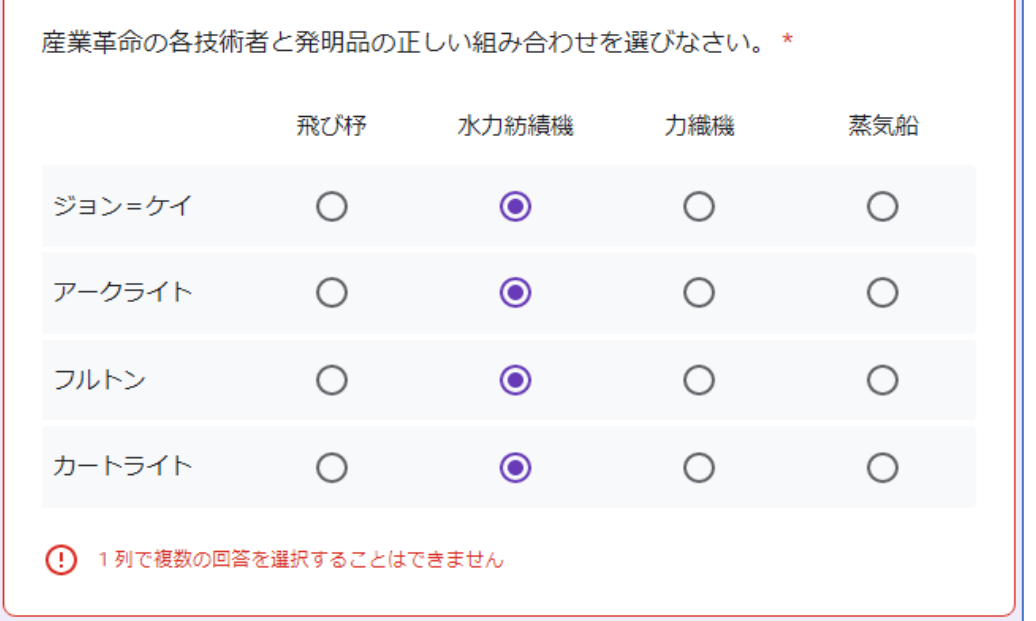

分かる組み合わせのみ選んで諦めたり、適当に同じものだけを選んだりす るといった、テストに相応しくない回答パターンを減らすことができます。

- 2問目(四肢択一問題)を作成します。
	- ➢ 問題がおおよそ完成したら、1 問目同様「解答集を作成」をクリックし、今回は「回答 に対するフィードバックを追加」をクリックします。

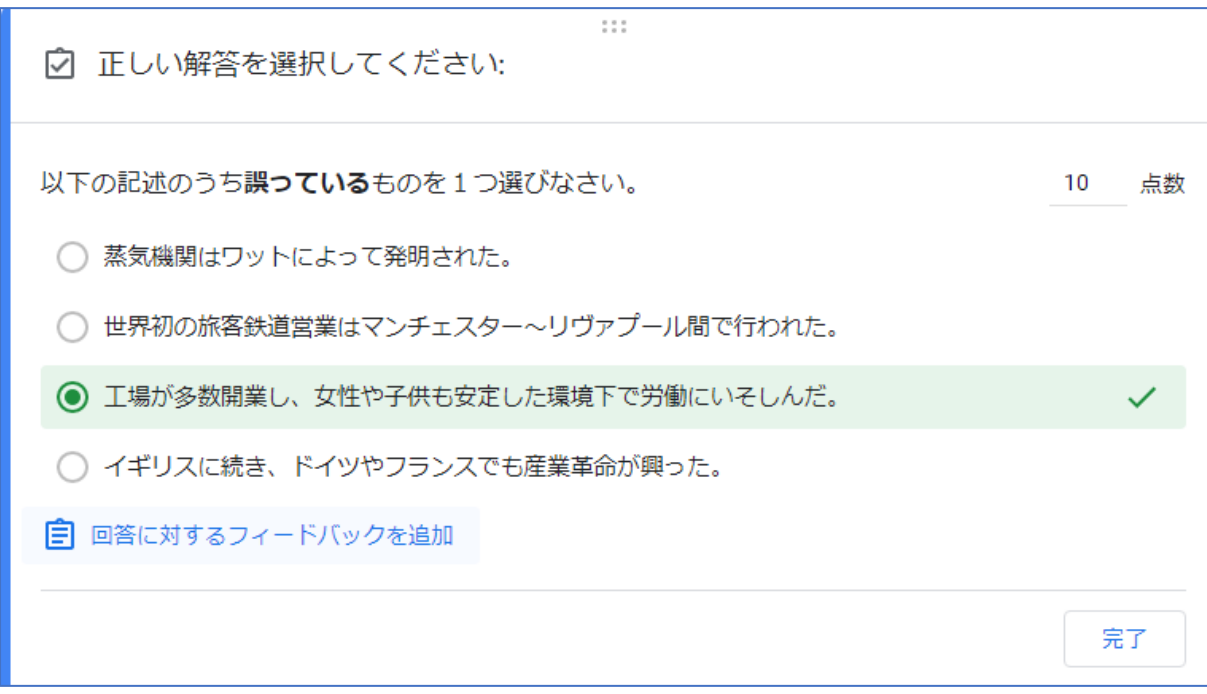

▶ 不正解/正解時にコメント(フィードバック)が表示されるよう設定します。今回は、 誤っている選択肢の解説として、両方とも同じコメントを設定します。

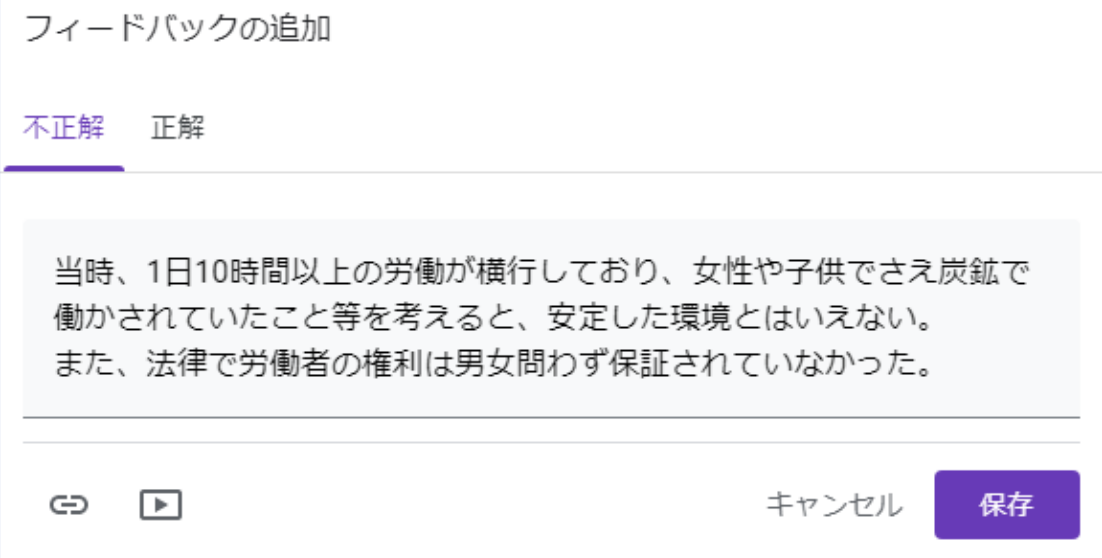

● 回答者には以下のように表示されます。

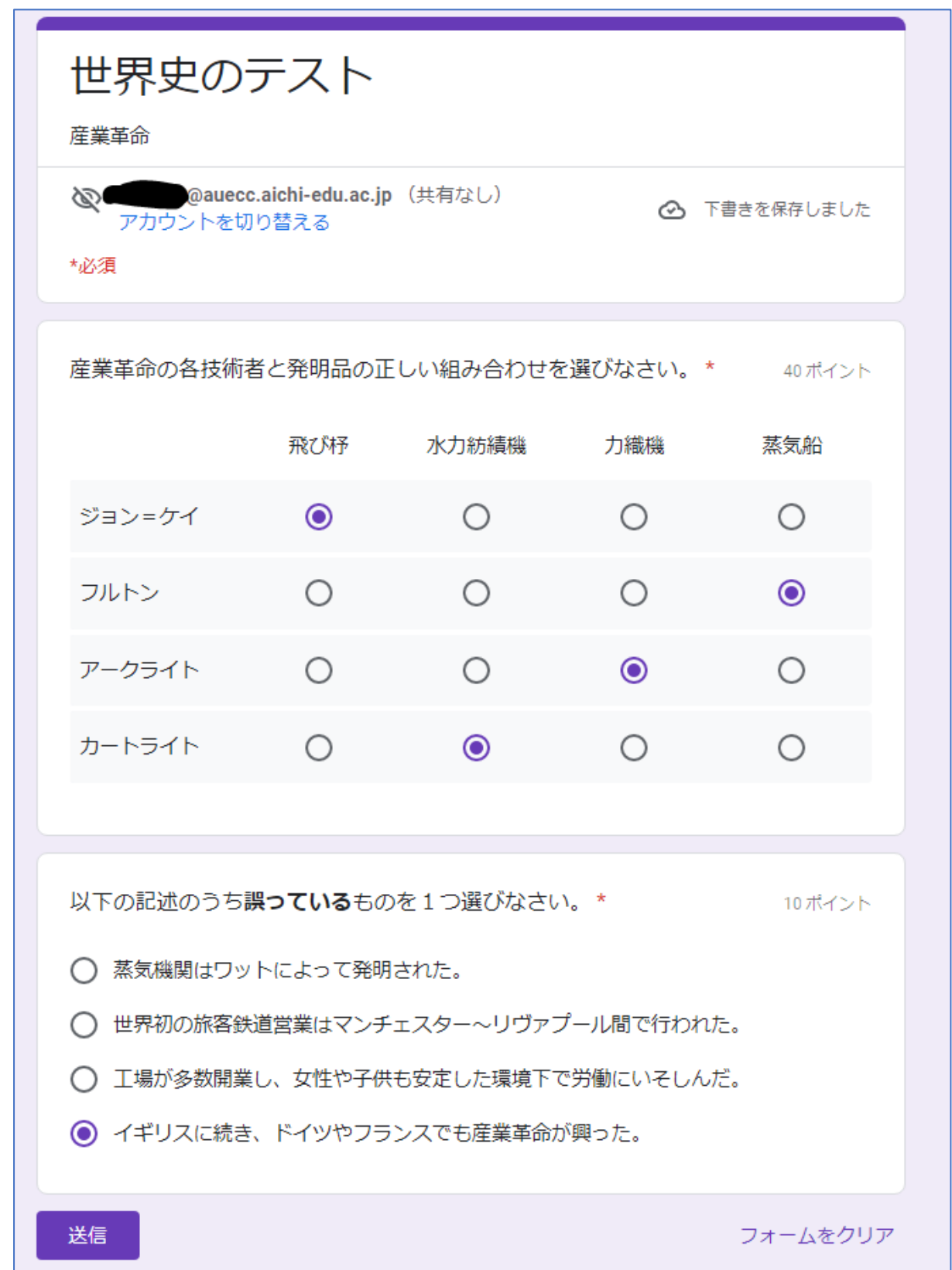

● 回答者は送信後、「スコアを表示」をクリックして成績を確認できます。

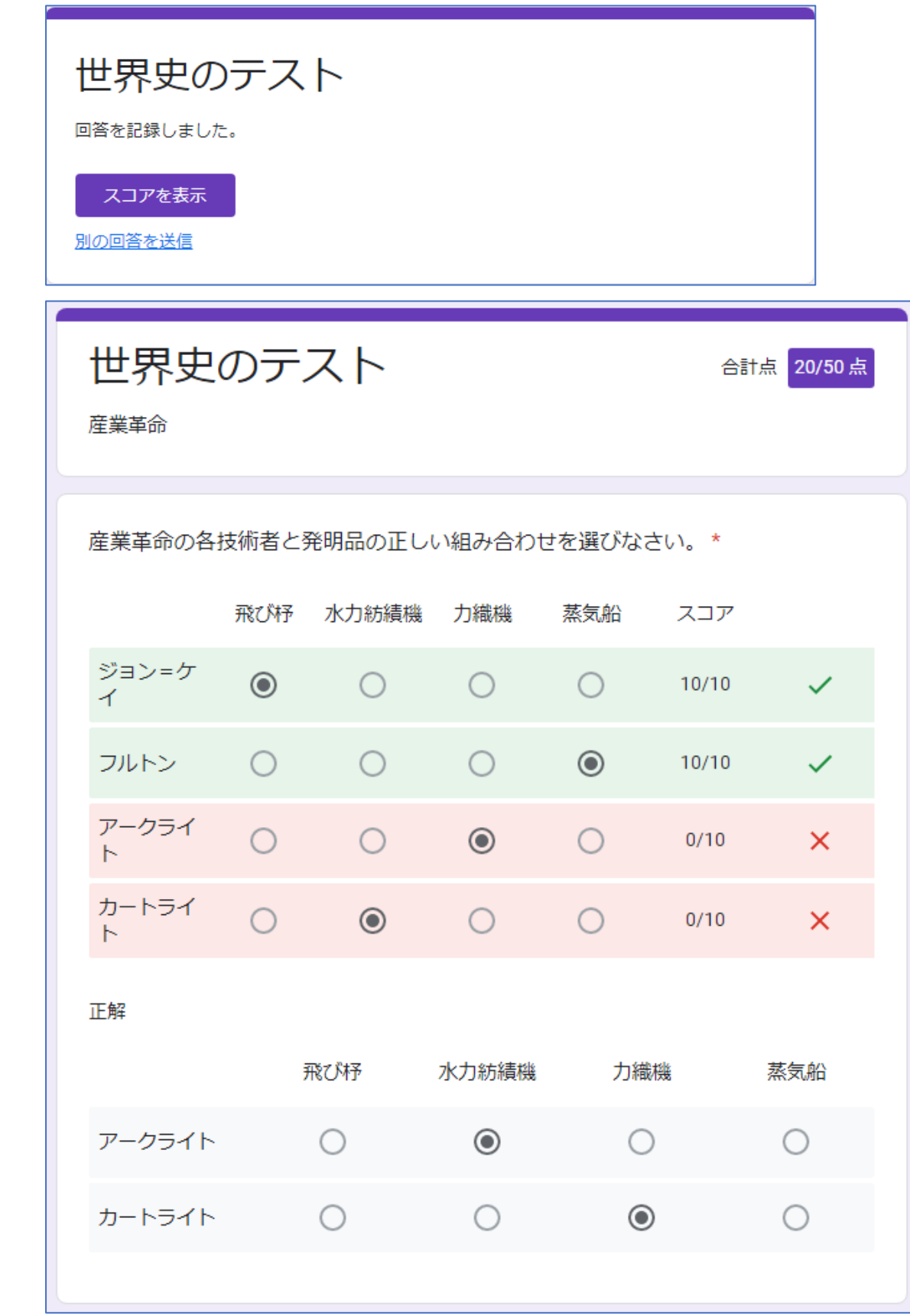

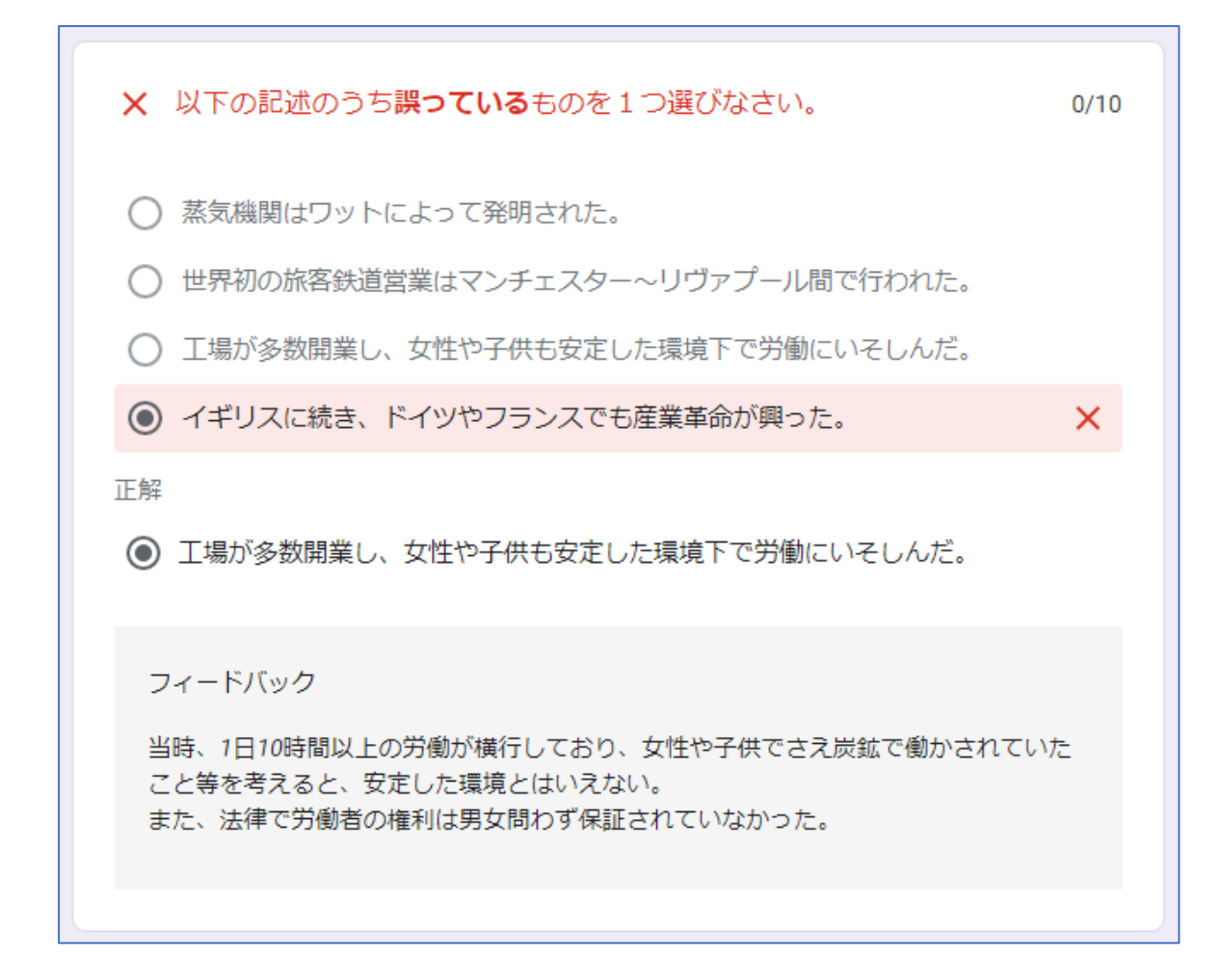